### 2014

# SIG-DPO

### Sistema de Informações Gerenciais do DPO

Manual de Utilização: introdução ao uso do SIG-DPO para extração de dados e montagem de tabelas e gráficos

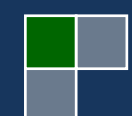

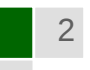

# Sistema de Informações Gerenciais do DPO<br>SIG-DPO

#### **Sumário**

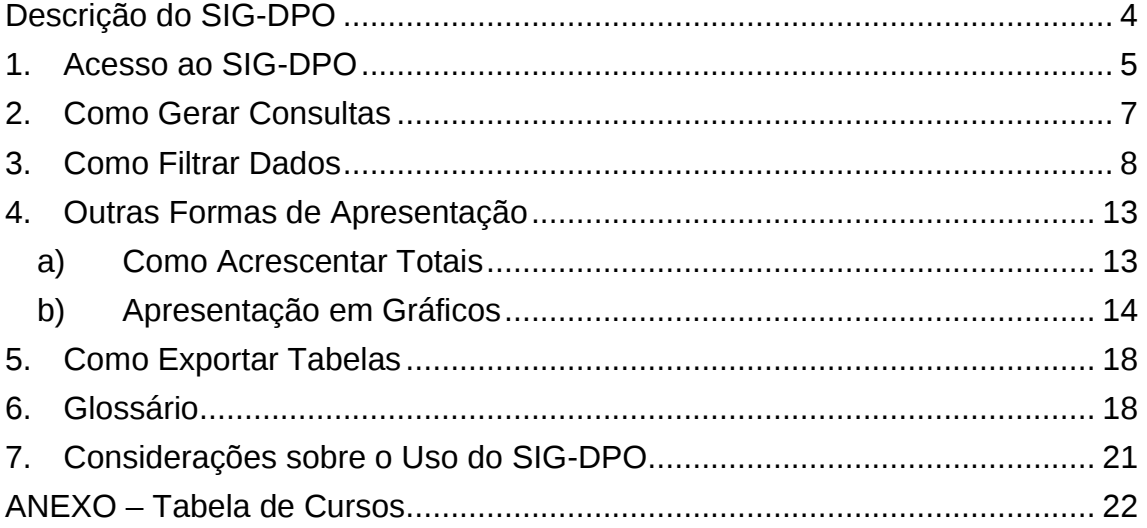

#### **Descrição do SIG-DPO**

<span id="page-3-0"></span>O Decanato de Planejamento e Orçamento (DPO), por meio da Coordenação de Informações Gerenciais (CIG), da Diretoria de Avaliação e Informações Gerenciais (DAI), oferece aos gestores da UnB um recurso de consulta e extração de dados denominado **Sistema de Informações Gerencias do DPO – SIG-DPO**. O objetivo é facilitar o acesso a dados da UnB e assim proporcionar mais agilidade nos processos decisórios, a partir de uma plataforma de manuseio simples. O SIG-DPO está sendo construído com as ferramentas da plataforma Pentaho, que é um conjunto de programas com código-fonte aberto e sem custos de aquisição.

Uma vantagem desse recurso é a possibilidade de acesso por *tablets* e *smart-phones*, permitindo a mobilidade do acesso às informações da UnB com recursos similares aos disponíveis para os computadores convencionais.

O SIG-DPO está programado para ser um instrumento dinâmico, de modo que este manual pode não corresponder exatamente ao que será visto em tela. A lista de variáveis deve ser paulatinamente ampliada, assim como as possibilidades de cruzamentos de variáveis.

Este documento contém as instruções de navegação e montagem de consultas e relatórios em tabelas e gráficos. Ao final, um glossário define as variáveis disponíveis e um anexo apresenta a tabela de cursos de graduação da UnB em vigor no ano de 2014.

#### <span id="page-4-0"></span>**1. Acesso ao SIG-DPO**

O acesso ao SIG-DPO é feito pelo endereço URL [www.sigdpo.unb.br,](http://www.sigdpo.unb.br:8080/) acionando a tela de *Login* abaixo.

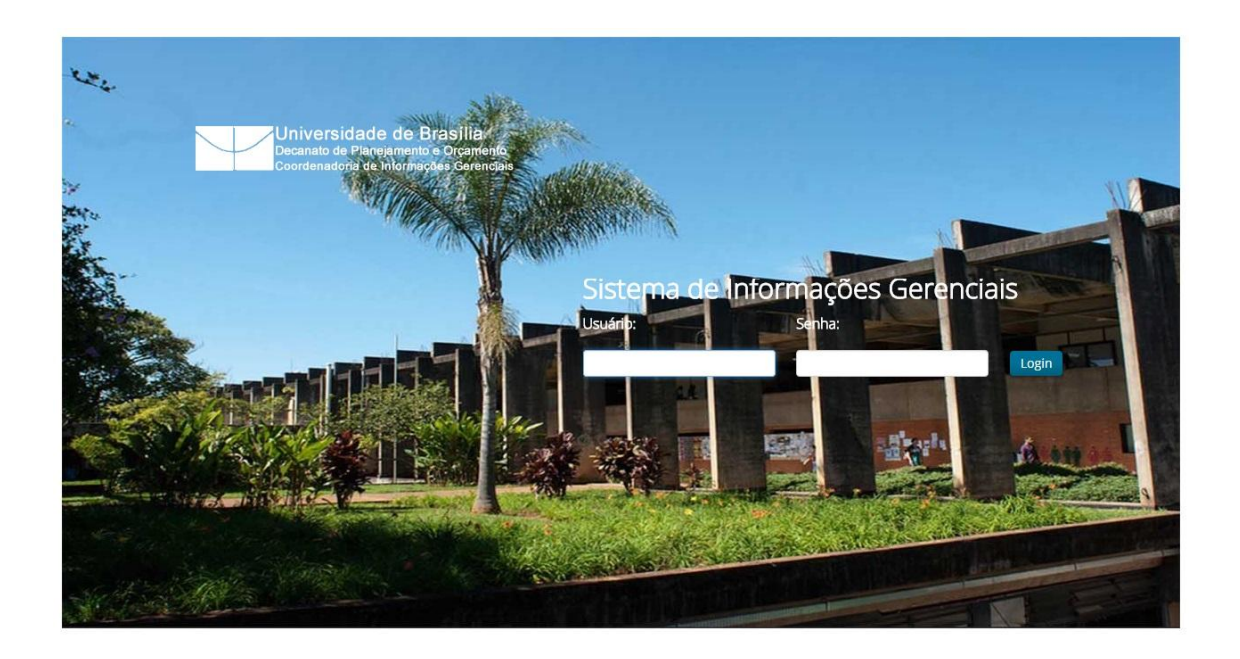

Os gestores da UnB poderão efetuar o *Login* indicando no campo **Usuário** a sigla de sua unidade. Por exemplo, GRE, VRT, DAF, DEG, etc. As senhas serão informadas pela CIG por solicitação pelo Ramal 0618.

Após informar **Usuário** e **Senha**, clicando no botão *Login*, é carregada a tela de *menu* dos chamados "cubos" de dados disponíveis, **Dados Acadêmicos** e **RAIS 2013 / UnB**. O "cubo" é uma analogia às diversas formas de visualizar dados por combinações de variáveis com possibilidade de uso de filtros. Por exemplo:

- Quantidade de alunos registrados por curso e semestre, filtrando os dados para o ano de 2014
- Quantidade de alunos ingressantes em cursos de licenciatura por ano
- Quantidade de alunos concluintes por curso no ano de 2014

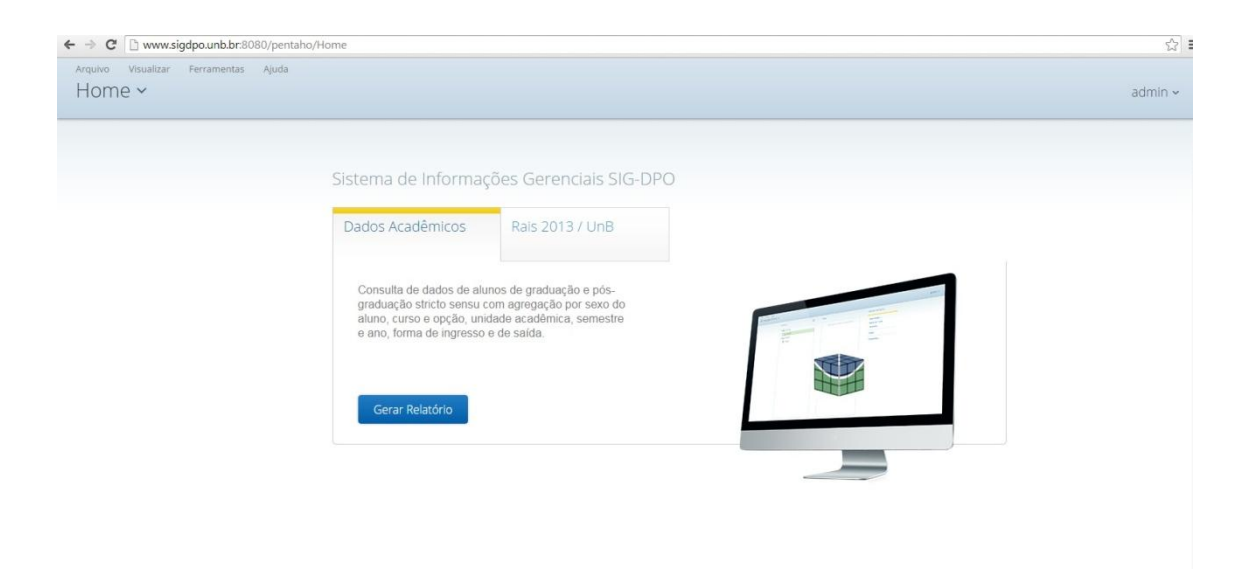

A tela acima demonstra o *menu* de cubos, estando disponível no momento o de **Dados Acadêmicos** e o de dados da **RAIS 2013 / UnB**.

- **Dados Acadêmicos:** dados dos alunos da UnB de graduação e pós-graduação *stricto sensu*, incluindo residência médica.
- **RAIS<sup>1</sup> 2013 / UnB:** dados de alunos e ex-alunos da UnB inseridos no mercado formal de todas as Unidades da Federação do Brasil no ano de 2013.

Selecionado o cubo, a tela a seguir se apresenta, contendo as variáveis indicadas em cada pasta.

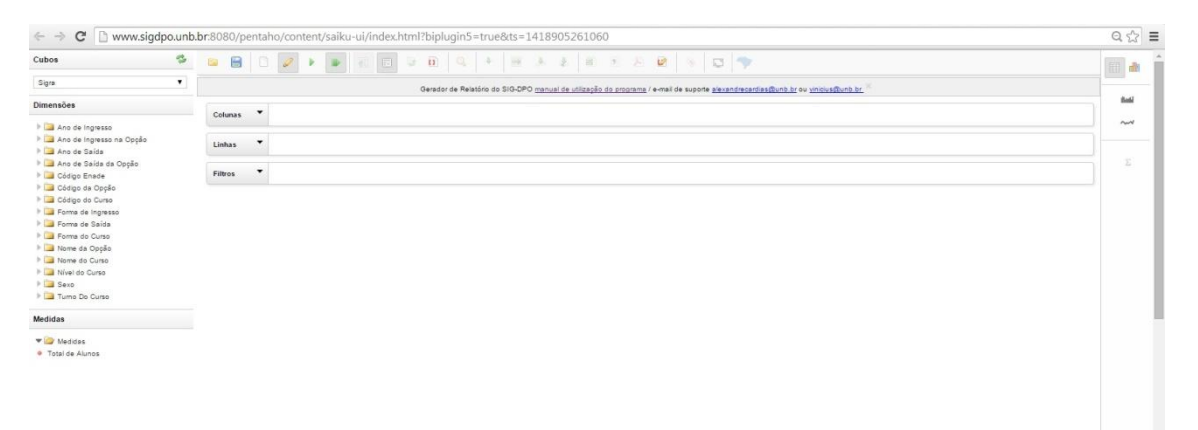

<span id="page-5-0"></span> $\frac{1}{2}$  $^{\rm 1}$  RAIS – Relação Anual de Informações Sociais. Banco de dados do Ministério do Trabalho e Emprego – MTE, contendo informações individuais sobre todos os trabalhadores registrados formalmente, incluindo empregadores públicos e privados.

O que resulta da consulta é indicado pelo termo "Medida". No caso, está disponível a consulta de "Total de Alunos" segundo as especificações das variáveis que serão selecionadas pelo usuário.

#### **2. Como Gerar Consultas**

Para ter acesso às variáveis, é necessário abrir as pastas, como demonstra a figura a seguir.

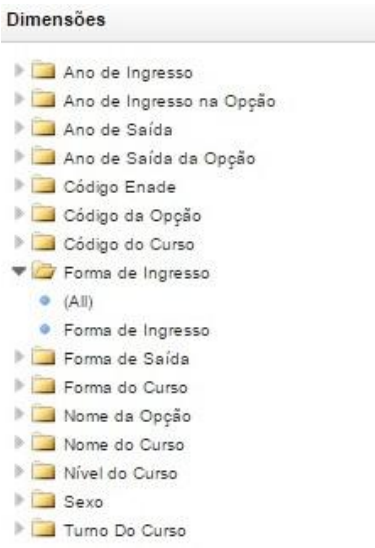

A seleção de variáveis que irão compor as consultas se faz arrastando as variáveis para os espaços indicados como "Linhas", "Colunas" ou "Filtros".

No exemplo a seguir, foram arrastadas as variáveis "Forma de Ingresso" e a medida "Total de Alunos" para o espaço de "Colunas"; e a variável "Nome do Curso" para "Linhas".

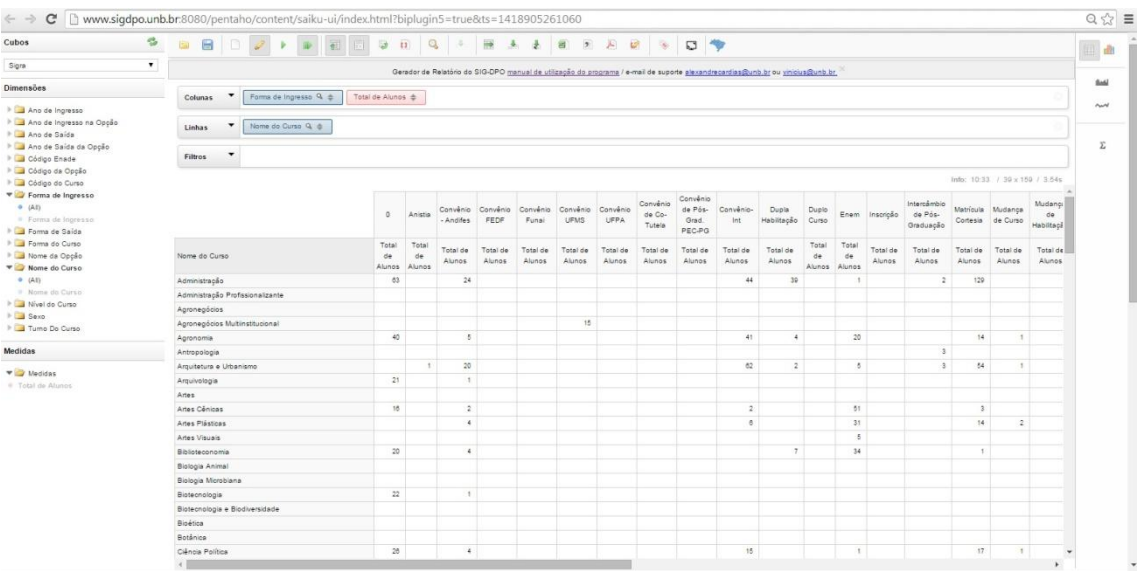

A consulta retornou todos os alunos constantes na base de dados segundo o curso e a forma de ingresso.

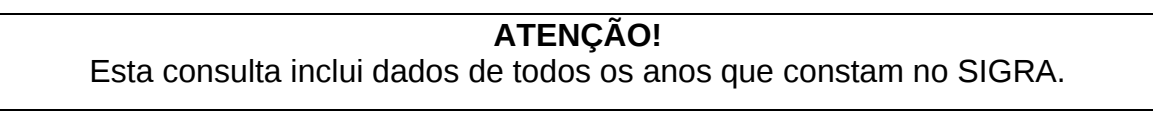

Para verificar subconjunto de dados, por exemplo, alunos que ingressaram no ano de 2013 por PAS, Vestibular ou ENEM, é necessário utilizar "Filtros", o que será demonstrado a seguir.

#### <span id="page-7-0"></span>**3. Como Filtrar Dados**

O uso de filtros indica que se deseja visualizar uma parte dos dados. Voltando ao exemplo anterior, para filtrar os dados de forma a retornar apenas os ingressantes no ano de 2013, deve-se arrastar a variável "Ano de Ingresso" para o espaço correspondente aos "Filtros".

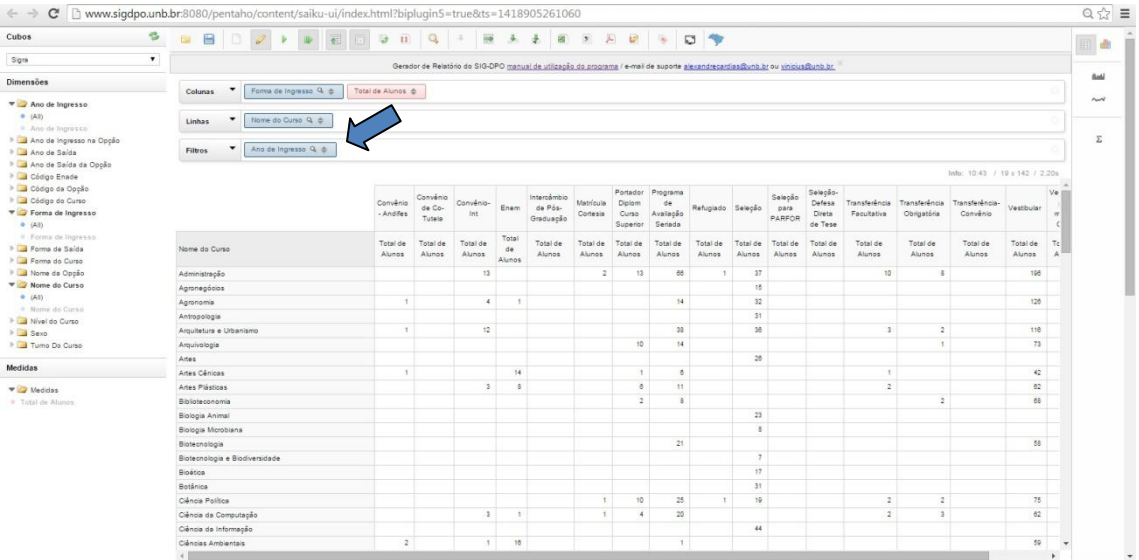

Abre-se a tela a seguir. Ao rolar a janela dos anos de ingresso até aparecer o ano desejado, 2013, clica-se sobre esse ano e depois sobre a seta para que o ano selecionado apareça na janela da direita, "Membros utilizados". Em seguida, clicar no botão "OK".

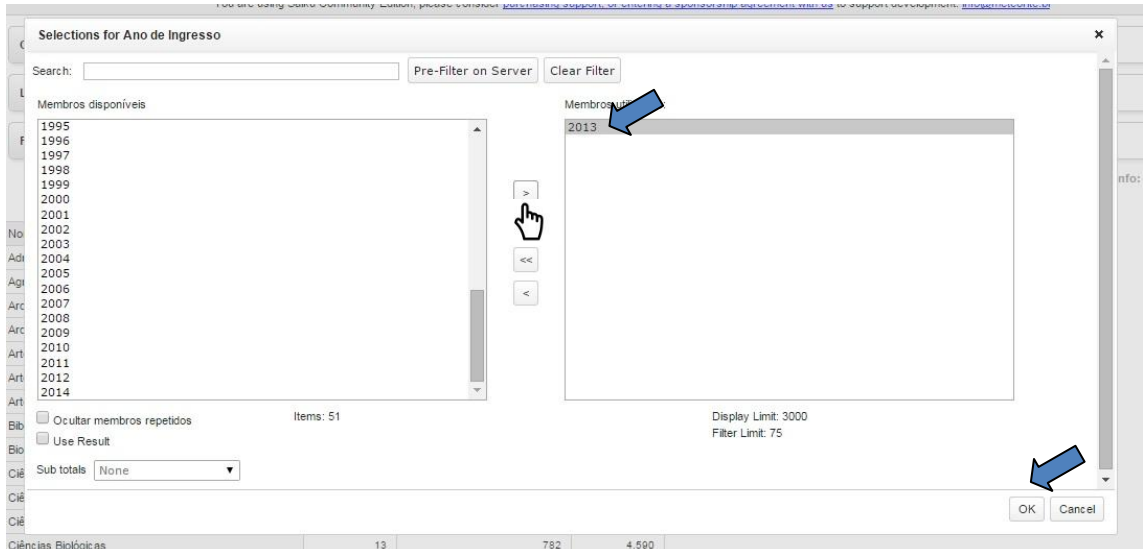

Os filtros podem ser utilizados também para as variáveis indicadas nas linhas ou colunas. Para selecionar as formas de ingresso ENEM, PAS e Vestibular, clica-se sobre o ícone da variável "Forma de Ingresso".

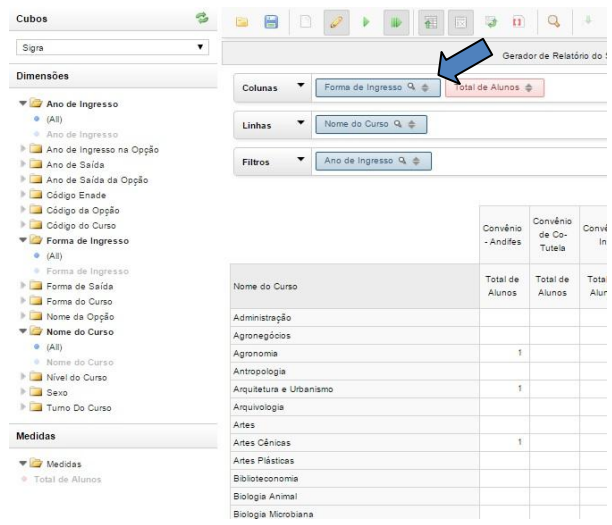

Apresenta-se a tela abaixo e procede-se da mesma maneira, indicando as formas de ingresso que serão filtradas.

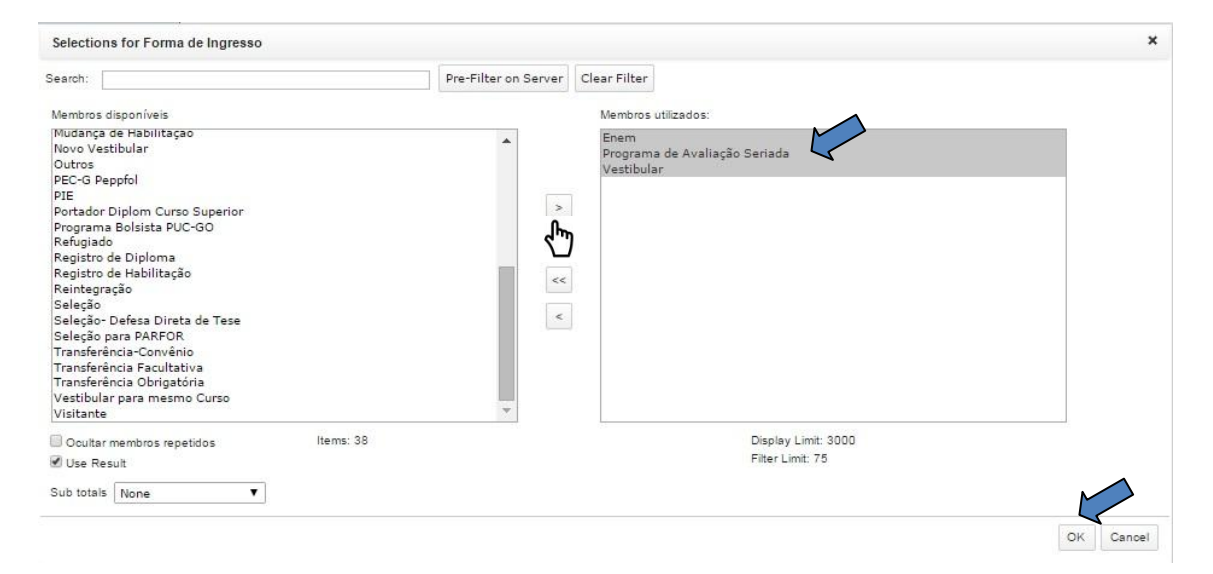

A nova tabela passará a conter apenas os alunos que ingressaram em 2013 por ENEM, PAS e Vestibular, como na tela que se segue.

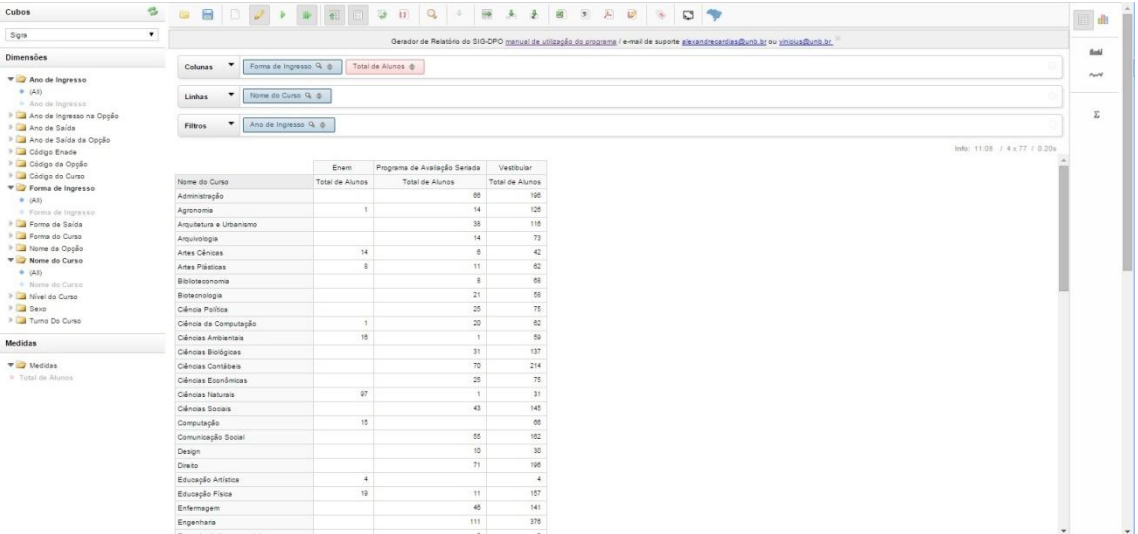

Da mesma forma, para filtrar cursos, clica-se sobre nome do curso, acionando a tela de filtro conforme abaixo.

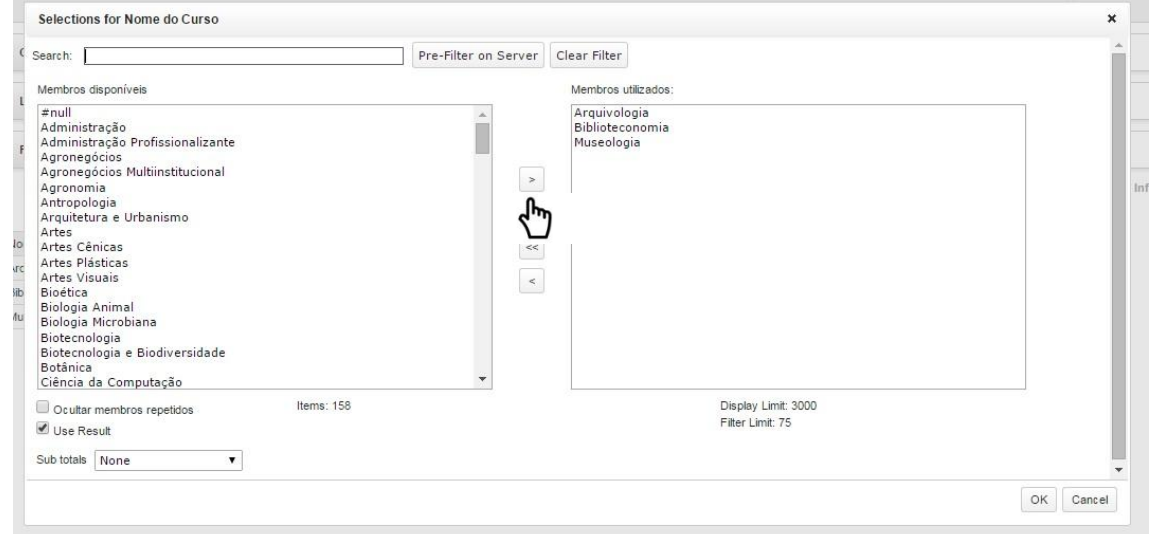

No exemplo, foram selecionados os cursos de Arquivologia, Biblioteconomia e Museologia, da Faculdade de Ciência da Informação – FCI.

Os dados retornados, portanto, referem-se aos alunos que ingressaram no ano de 2013, por ENEM, PAS ou Vestibular, para os cursos da FCI.

<span id="page-11-0"></span>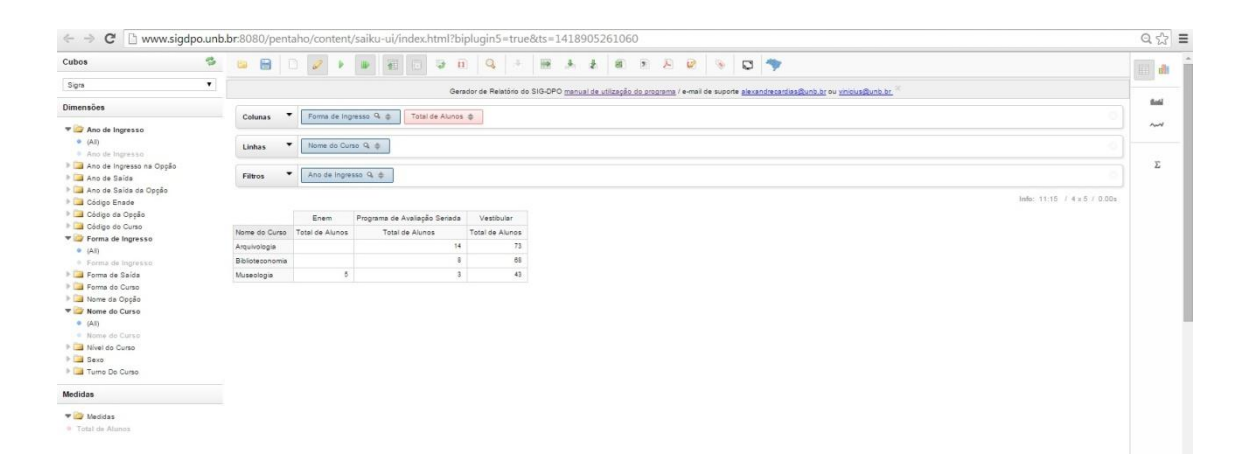

#### **4. Outras Formas de Apresentação**

#### <span id="page-12-0"></span>**a) Como Acrescentar Totais**

Os totais marginais das tabelas são acionados clicando sobre os botões "Colunas", "Linhas" ou "Filtros". No exemplo a seguir, foi gerada uma tabela contendo os formados na graduação nos cursos da FCI por sexo, para o ano de 2013. O que foi feito para isso:

- i. Arrastou-se a variável "Forma de Saída" para Colunas e depois clicou-se na lupa do botão "Forma de Saída", selecionando-se Formatura
- ii. Arrastou-se a variável "Nome do Curso" para Linhas e depois clicou-se na lupa do botão "Nome do Curso", selecionando-se os cursos Arquivologia, Biblioteconomia e Museologia
- iii. Arrastou-se a variável "Sexo do Aluno para Colunas.
- iv. Arrastou-se a Medida "Total de Alunos" para Colunas.

Montada a tabela, clicando sobre "Colunas", aparece um menu em que a última opção "Grand Totals" contém opções para apresentação de colunas marginais. Para totais, deve-se selecionar "Soma", conforme a figura.

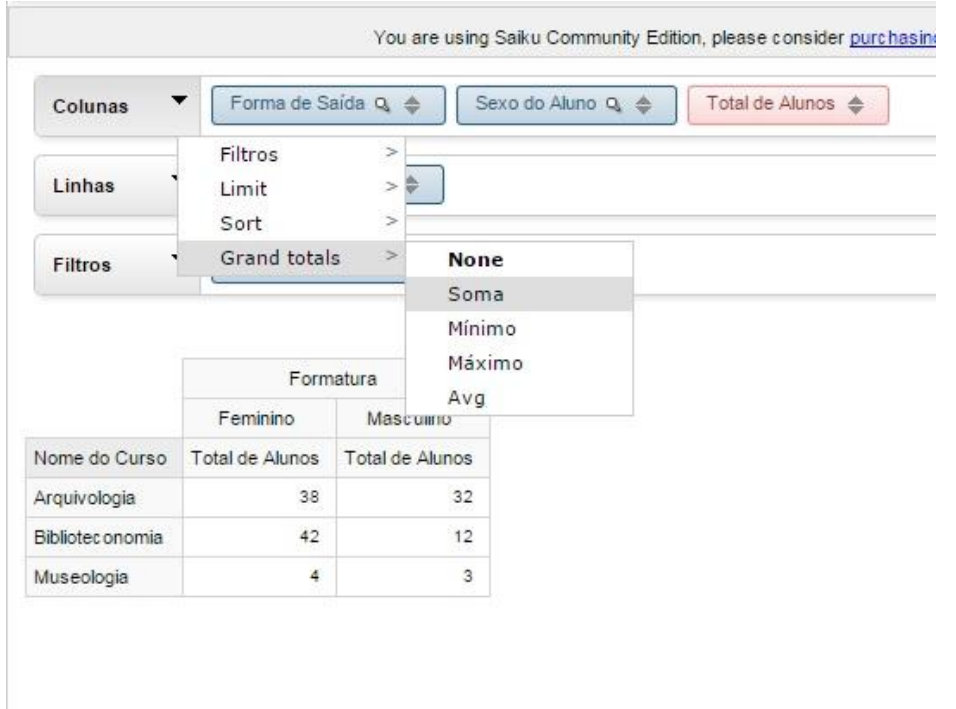

O resultado com o total com os totais marginais das colunas e linhas fica conforme a figura a seguir.

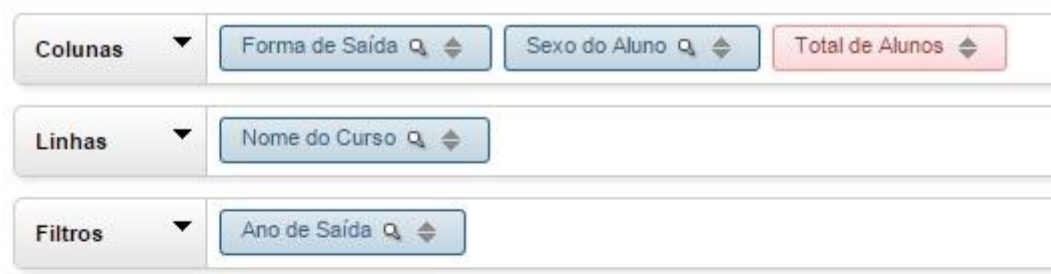

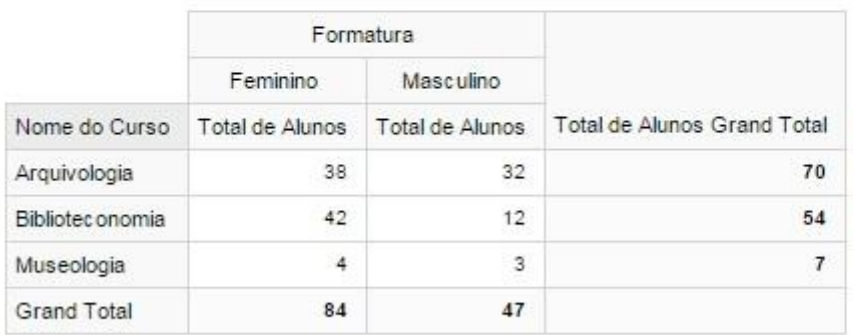

#### <span id="page-13-0"></span>**b) Apresentação em Gráficos**

A representação gráfica correspondente às tabelas geradas pode ser obtida clicando sobre o ícone à direita da tela, conforme destacado na imagem.

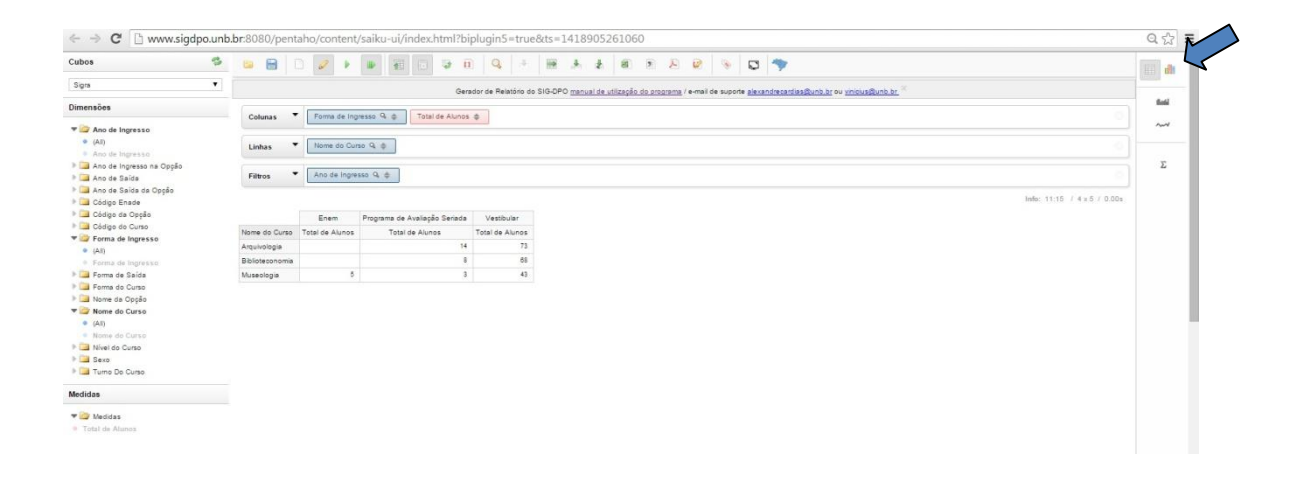

Há opções de representação gráfica, como as colunas compostas e os setores, representados nas figuras seguintes. Ao posicionar o cursor sobre algum dos segmentos do gráfico, os dados aparecem na tela, como se pode verificar nas duas próximas imagens.

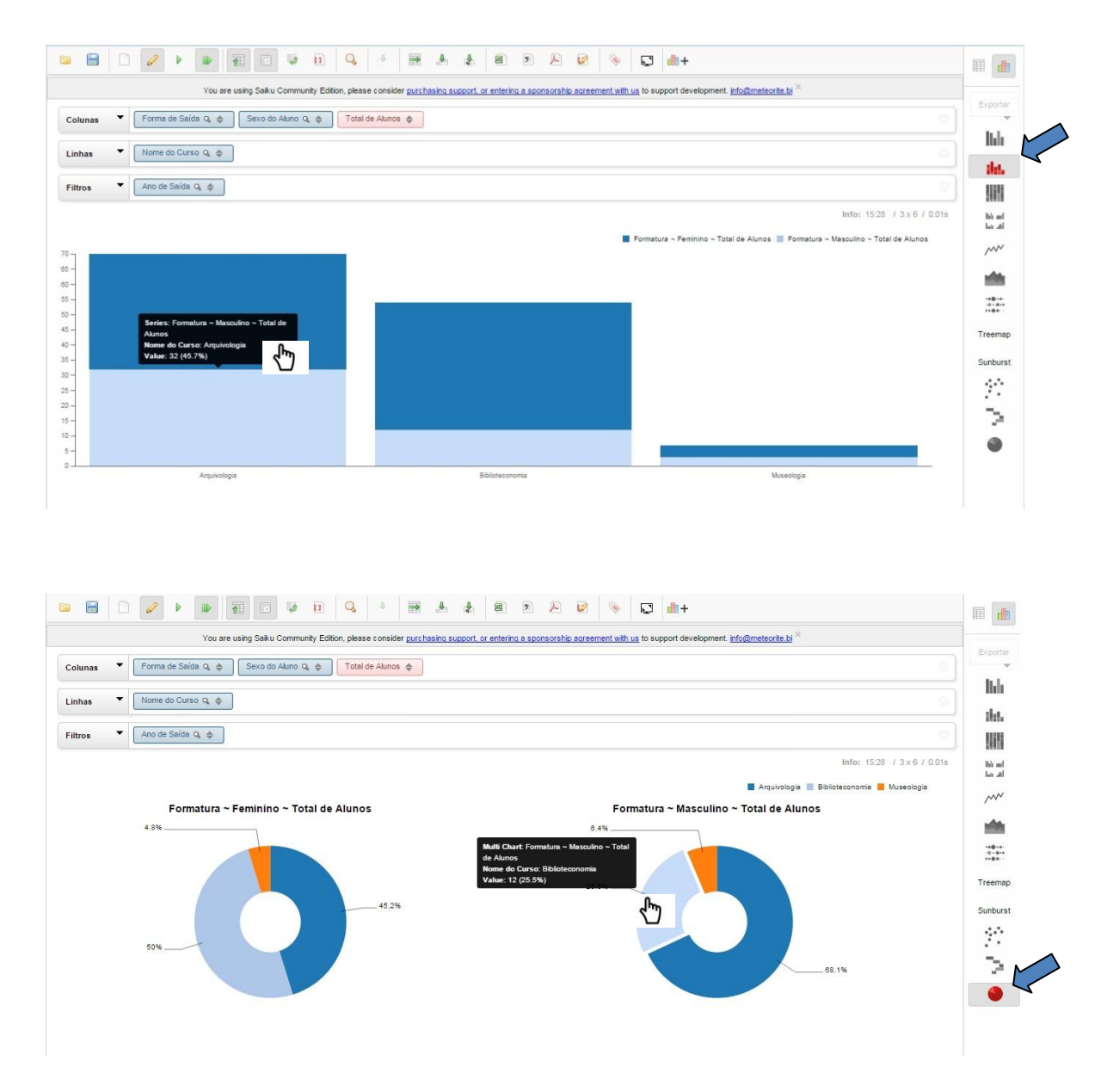

Representações georeferenciadas também estão disponíveis. No exemplo, a partir do Cubo "RAIS UnB", a tabela indica um resultado por UF.

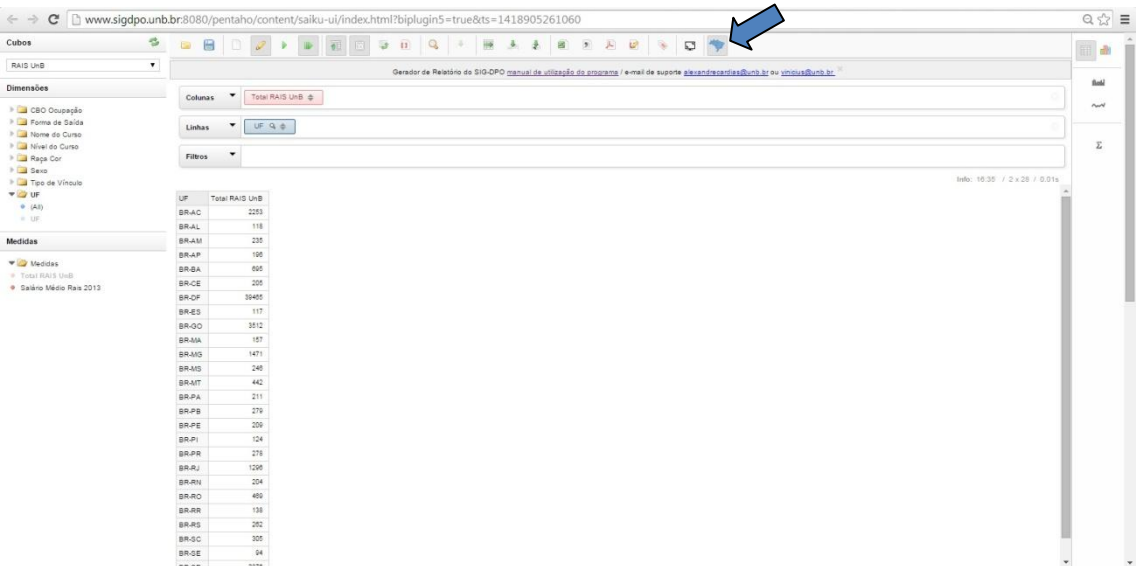

Clicando no ícone indicado pela seta, abre-se um mapa e um *menu*, conforme a próxima figura. Ao passar o cursor pelo ícone "Geo Mapas", abrese um *menu* indicando o Brasil.

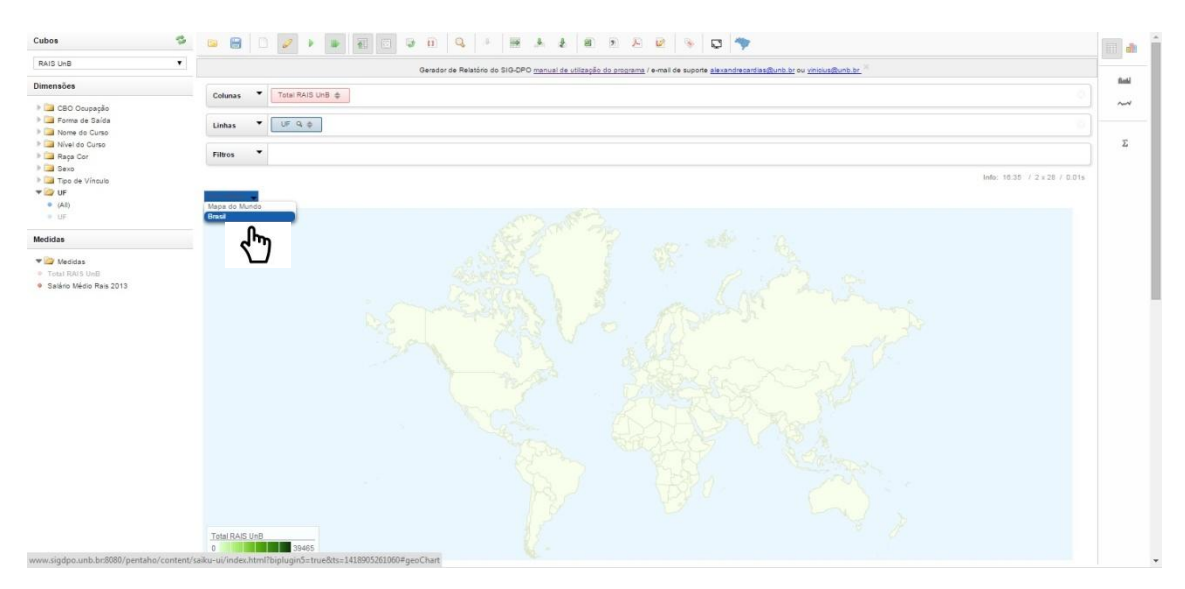

Ao clicar sobre "Brasil", abre-se o mapa do Brasil, para verificar a distribuição geográfica do local em que atuavam no mercado forma, em 2013, os alunos e ex-alunos da UnB.

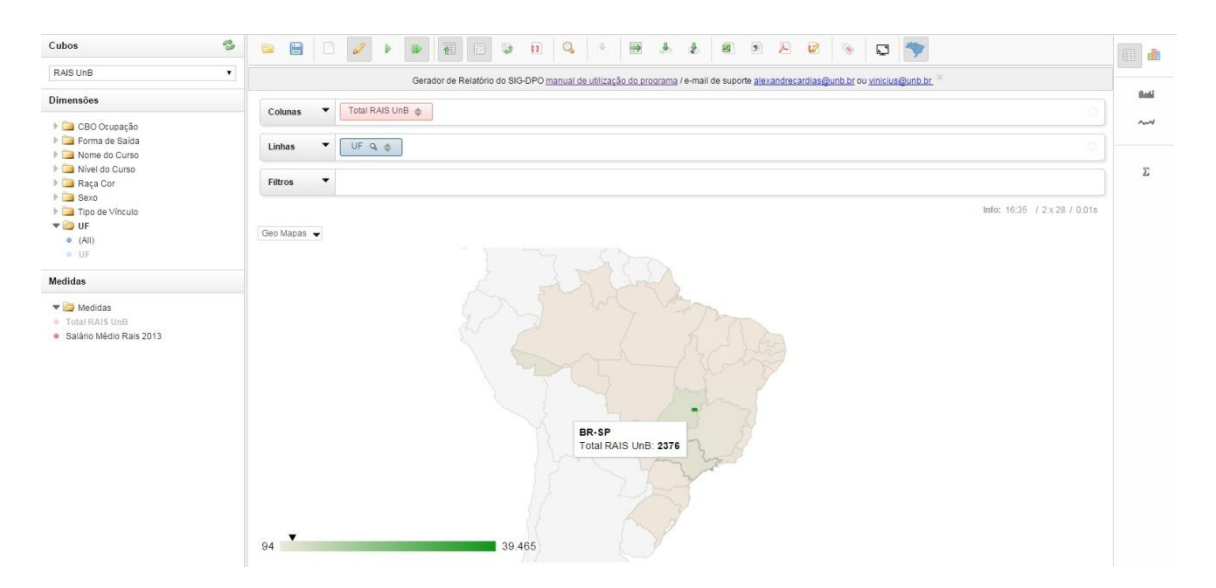

<span id="page-16-0"></span>Passando o cursor sobre os estados, aparecem as quantidades de cada um. No exemplo, foram localizados 2.376 alunos ou ex-alunos da UnB empregados formalmente em São Paulo. A gradação de cores indica as concentrações, conforme indicado no mapa.

#### **5. Como Exportar Tabelas**

As tabelas geradas pelas consultas podem ser exportadas para planilhas Excel ou CSV e para PDF. Para isso, clica-se sobre os ícones destacados na figura abaixo.  $\overline{\phantom{iiiiiiiiiiiiiiiiiii}}$  $\mathsf{r}$ 

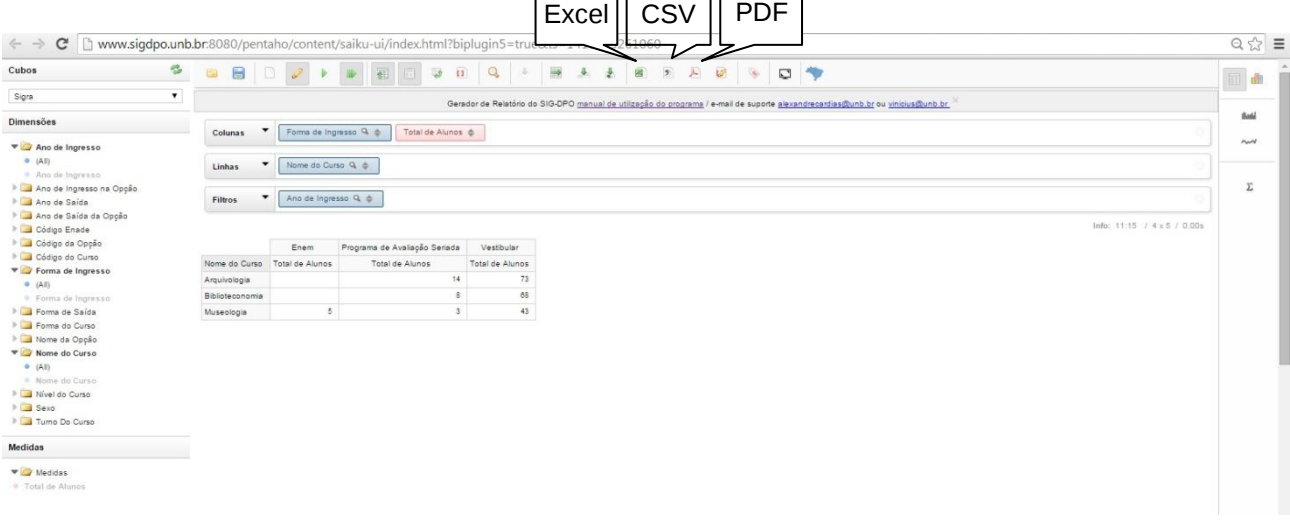

#### <span id="page-17-0"></span>**6. Glossário**

- Os dados são anuais e se referem ao segundo semestre de cada ano.
- Os cursos a que os alunos são vinculados são identificados no SIGRA pelas variáveis **Curso** e **Opção**, em conjunto. Um mesmo código de Curso pode conter mais de um código de Opção. Por exemplo, o Curso = 124 (Física), é associado à Opção 1112 (Bacharelado, Presencial, Turno Integral), à Opção 1121 (Licenciatura, Presencial, Turno Integral) e à Opção 1155 (Bacharelado em Física Computacional, Presencial, Turno Integral).
- Cada combinação de **Curso** e **Opção** corresponde a um **Código ENADE**. Por exemplo, o Curso 124, Opção 1112, corresponde ao Código ENADE 26030. Ver Tabela de Cursos no ANEXO.
- Os dados que retornam são indicados por **Medidas**. No caso do SIGRA, retorna-se o total de alunos nas condições definidas para as consultas.

#### **CUBO DADOS ACADÊMICOS: dados do SIGRA de alunos da UnB**

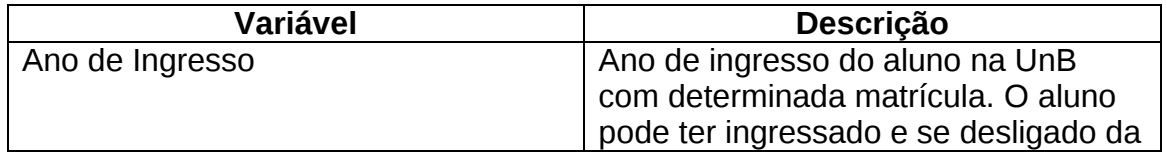

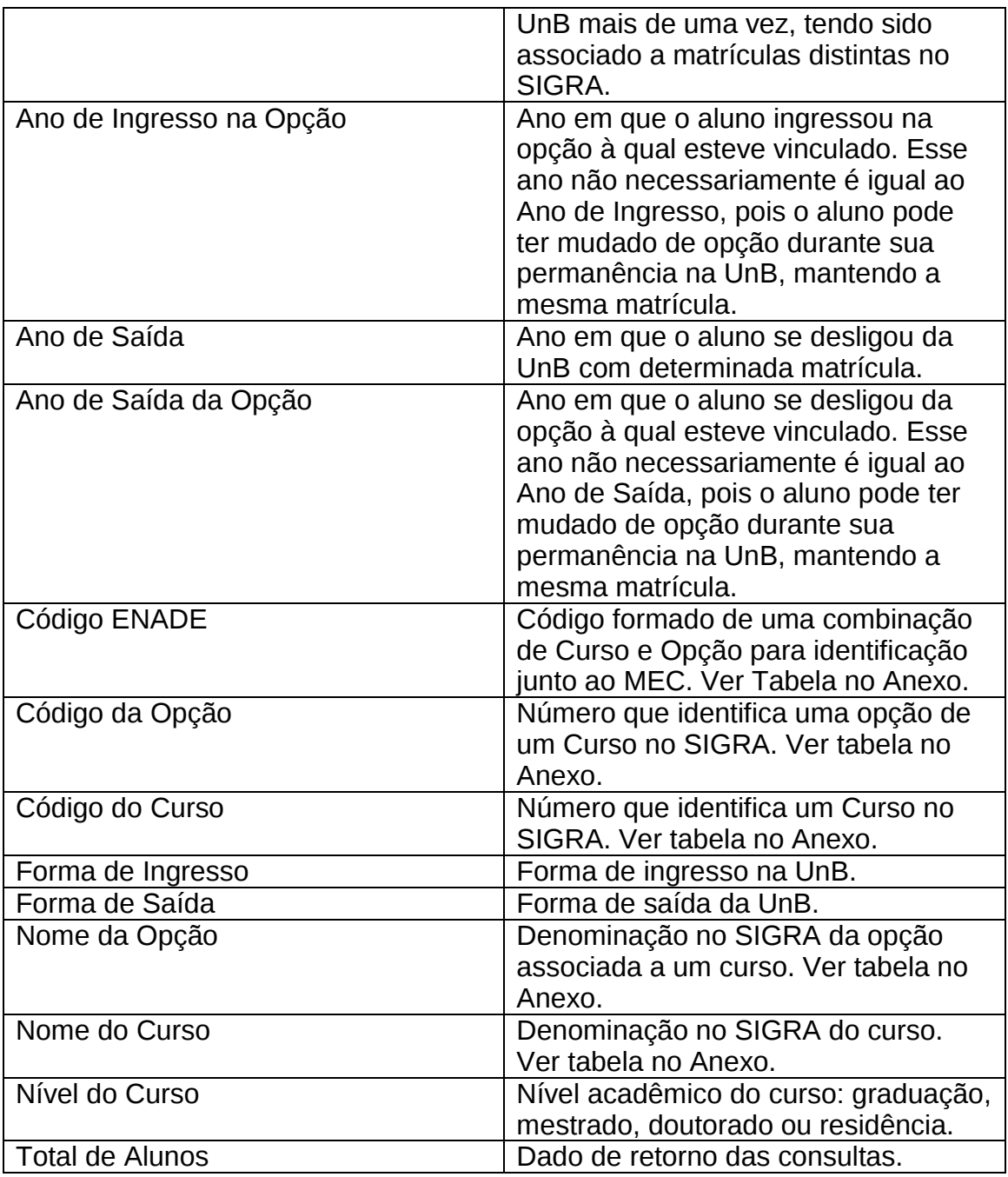

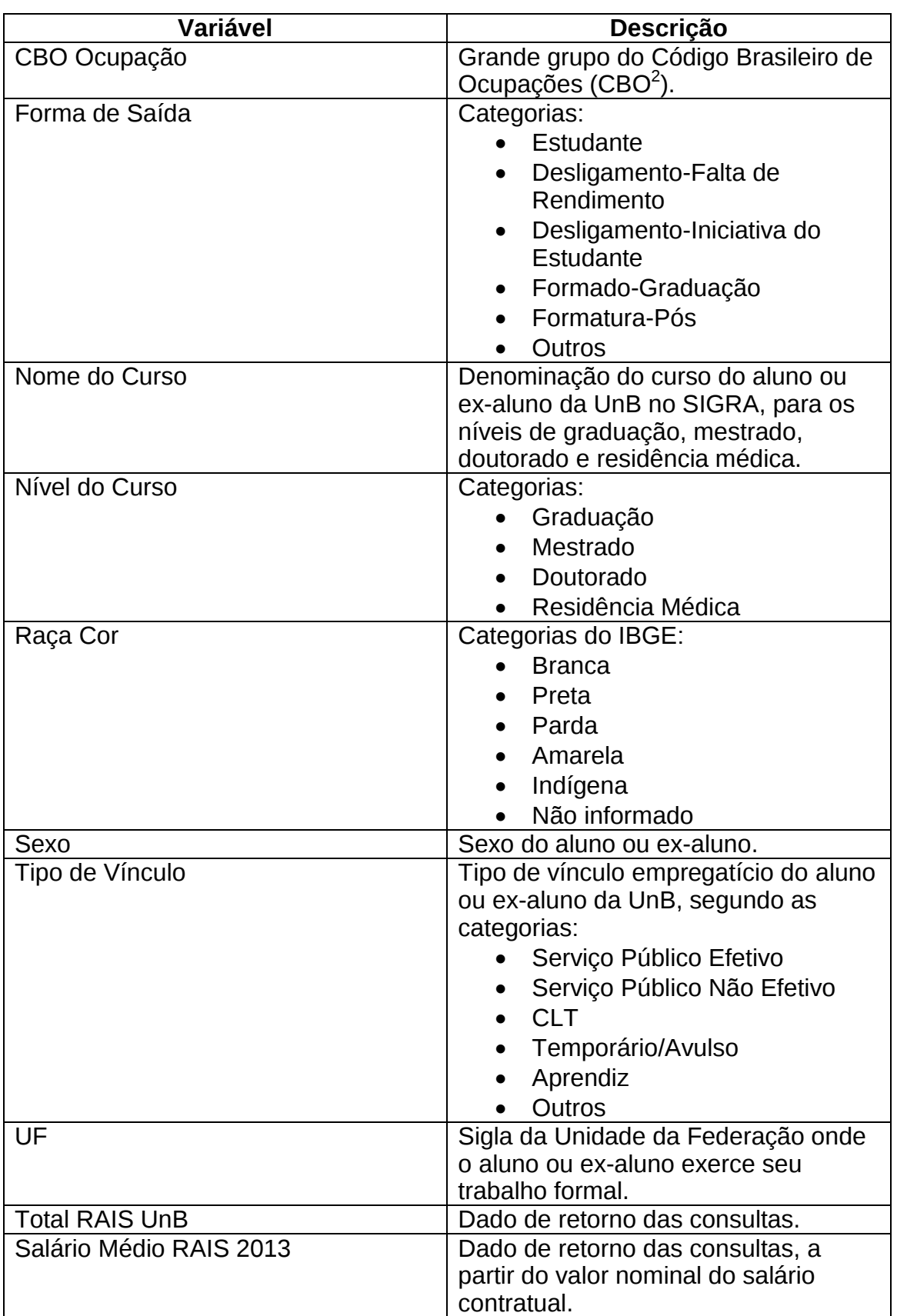

#### **CUBO RAIS 2013 / UnB: dados de alunos e ex-alunos da UnB na RAIS**

 2 Para mais informações sobre a CBO, ver http://www.mtecbo.gov.br/cbosite/pages/home.jsf.

#### <span id="page-20-0"></span>**7. Considerações sobre o Uso do SIG-DPO**

A CIG/DAI/DPO tem investido no uso da Plataforma Pentaho que é de código-fonte aberto e por isso sem custos de aquisição. Uma equipe tem se dedicado a estudar os recursos oferecidos e o potencial de exploração dos dados da UnB para desenvolver o SIG-DPO. A versão oferecida ainda está em teste, podendo sofrer modificações nas soluções de extração de dados, sempre com vistas a prover maior facilidade e flexibilidade de uso, incluindo *tablets* e *smat-phones*.

Qualquer contribuição no sentido de facilitar ou melhorar o uso da plataforma é bem-vindo. Caso se detecte a necessidade de acrescentar variáveis ou modificar sua organização nos cubos, a equipe da CIG coloca-se à disposição para realizar mudanças ou aprimoramentos.

<span id="page-21-0"></span>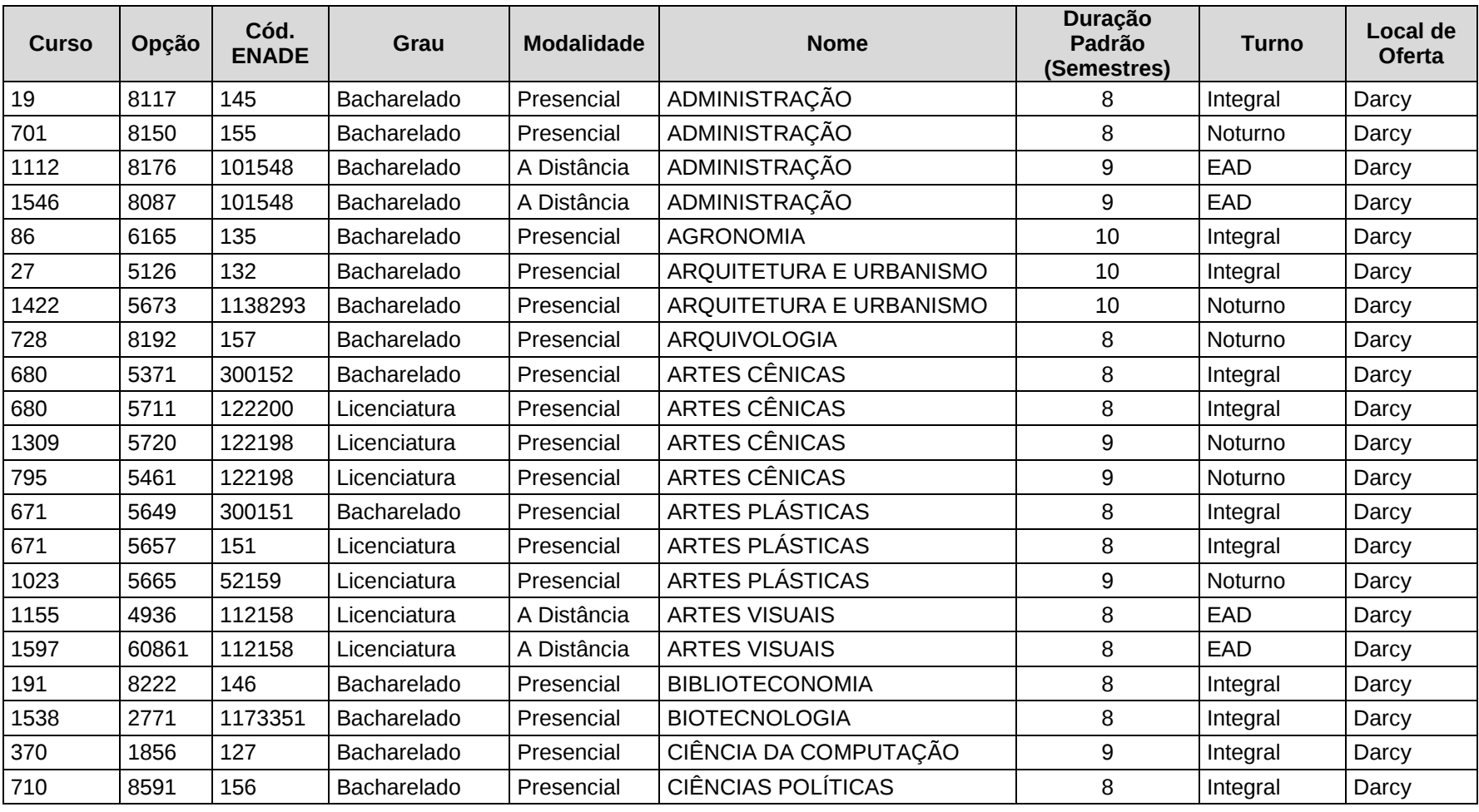

#### **ANEXO – Tabela de Cursos**

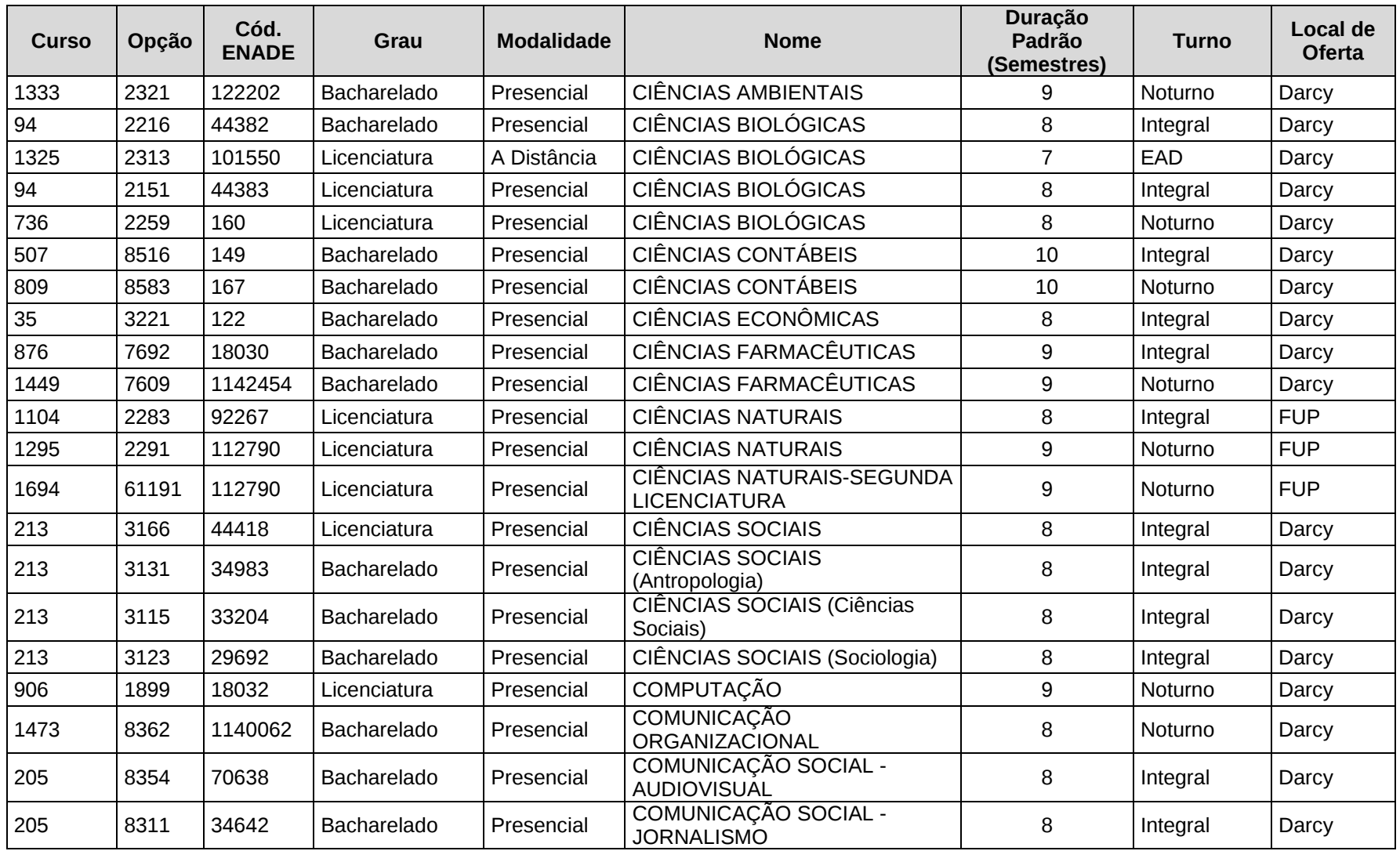

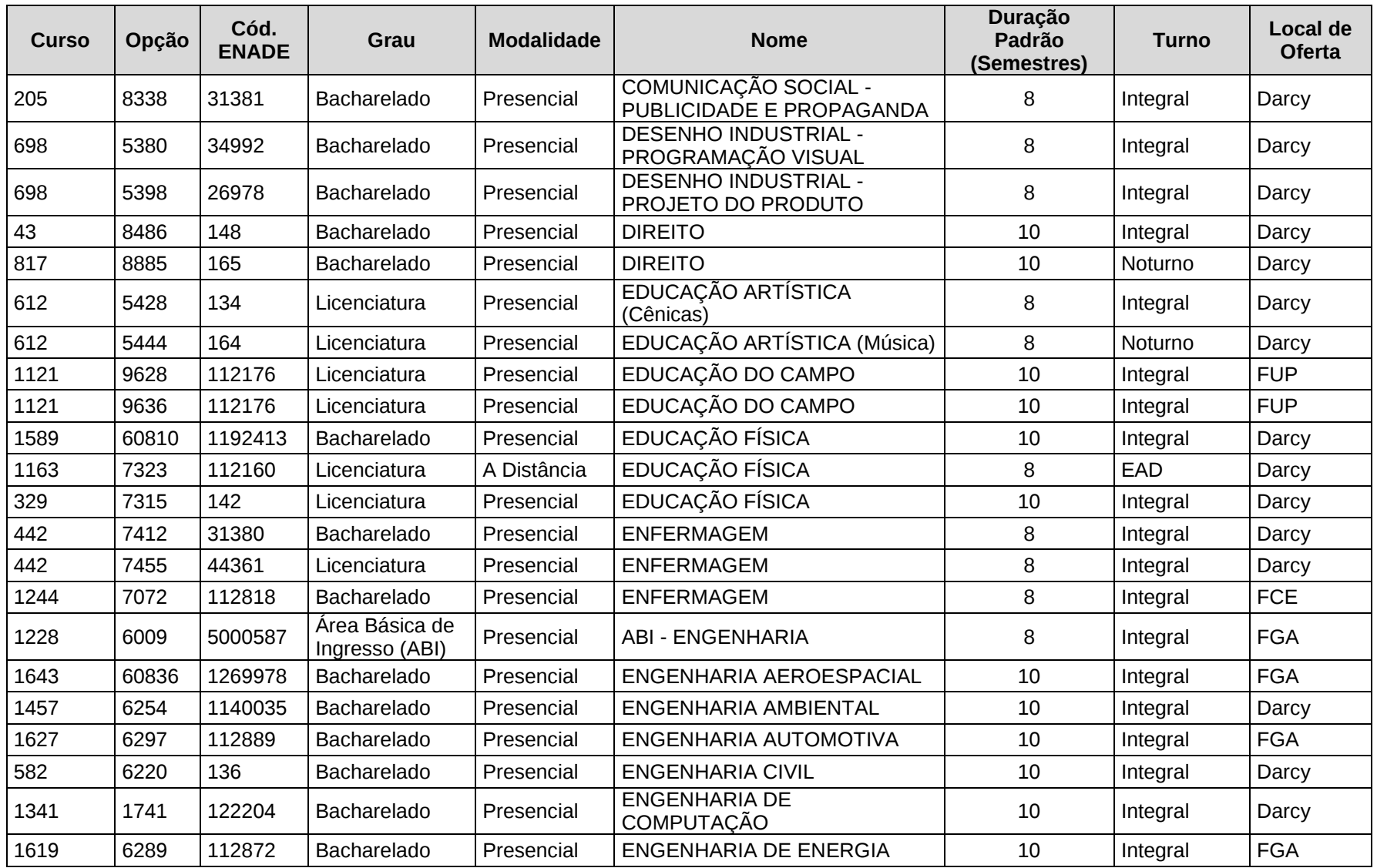

![](_page_24_Picture_504.jpeg)

![](_page_25_Picture_480.jpeg)

![](_page_26_Picture_529.jpeg)

![](_page_27_Picture_508.jpeg)

![](_page_28_Picture_140.jpeg)